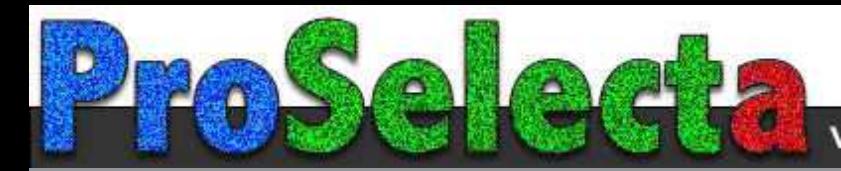

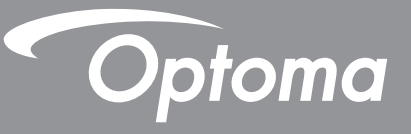

# **DLP® Projector**

**Multimedia Manual**

# **INITIAL SETUP**

## **Prepare for Multimedia Functions**

**Step1:**

### **Installing USB Wi-Fi Dongle**

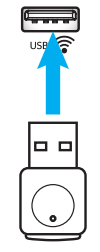

In order to utilize the embedded HDcast Pro Device Wireless Projection, you need to install the USB Wi-Fi dongle into the appropriate USB port on the back of the projector. Once the USB Wi-Fi dongle has been installed, HDCast Pro Device Wireless Projection are ready for use.

### **Step 2:**

### **Setting up HDCast Pro**

Before getting started, please ensure that you have installed the USB Wi-Fi dongle into the USB port labeled USB . If you have not installed the USB Wi-Fi dongle, please **STOP HERE** and go to back to "*Step 1 Installing USB Wi-Fi Dongle*". Once the USB Wi-Fi dongle has been installed, please proceed to **A**.

**A**. To download HDCast Pro for Android and iOS:

Scan QR Code below to download the App from their respective App Store OR search for "HDCast Pro" in the Apple App Store or Google Play Store.

**B**. To download HDCast Pro for Windows 7/8.1/10 and Mac OS X:

Go to http://www.optoma.com/hdcastpro or scan QR Code below for direct access to the webpage from any iOS or Android Smartphone/Tablet – or Windows or Mac computer.

- **C**. Use the **s** on the projector keypad or the  $\odot$  on the remote control and select **Network Display** to access the HDCast Pro home screen. Open the HDCast Pro APP on your iOS, Android, Windows, or Mac OS X device, select the HDCast Pro icon and then select HDCast Pro from the list (example: HDCastPro EF4F35F6). Select OK when the "Go to Wi-Fi Setting" prompt appears. Select HDCastPro\_XXXXXXX, enter the password located on the Projector HDCast Pro Home Screen, then return to the HDCast Pro App. If prompted, select HDCastPro\_XXXXXX from the list.
- **D**. Connect HDCast Pro to existing Wi-Fi network:

Select **Conference Control** > **Network Setting** from the HDCast Pro App. Select the arrow to the right of the Internet icon. Select the existing Wi-Fi network you wish to connect from the list. Enter the Wi-Fi password when prompted, and then select **OK**. Once HDCast Pro is connected to the local Wi-Fi network, there is no need to connect directly to HDCast Pro. Simply close and then open HDCast Pro App, select the HDCast Pro icon, and select HDCast Pro (w/ Wi-Fi router icon) from the list.

**E**. All HDCast Pro functions can be accessed from the HDCast Pro App.

Want to Screen Mirror in Android and Windows? Simply select "Mirror Off" to enable Screen Mirror (the icon will change from Mirror Off to Mirror On – displaying the current status).

**F**. For more information including access to HDCast Pro datasheet, iOS App, Android App, Windows App, and Mac OS X App – visit <www.optoma.com/hdcastpro>.

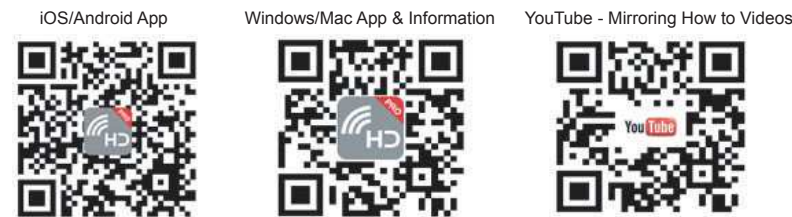

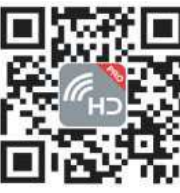

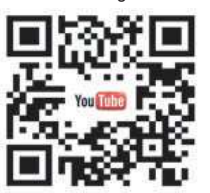

## **USB Reader**

### **Photo and document viewer**

Users do not always require a PC or mobile device to display content. With the built-in USB reader, simply by plugging in a USB storage device, users can directly view photos and documents including PowerPoint, Word, Excel and PDF file formats.

 **Note:** *A USB flash disk must be plugged into the projector if you want to use the USB Reader function.*

Follow these steps to playback photo or office files on your projector:

- 1. Connect one end of the power lead to the projector and the other end to the wall outlet. Then turn on the projector by pressing the " $\bigcup$ " button on the projector keypad or the remote control.
- 2. Plug in a USB flash disk to your projector.
- 3. Press the **source on the projector keypad or the Source** on the remote control and select **USB Reader**. The USB Reader page opens.

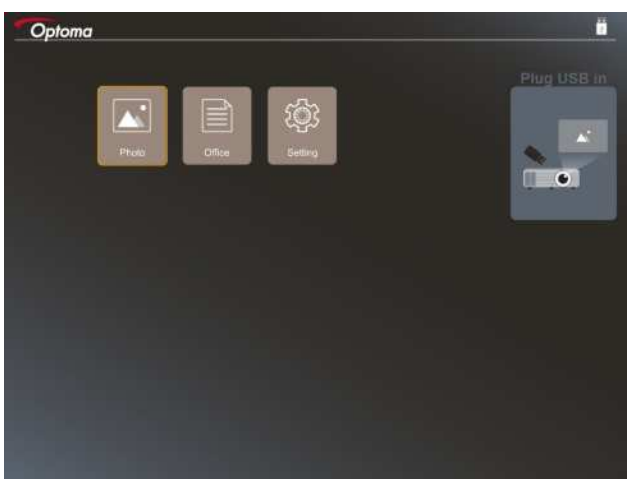

4. Access the USB Reader menu and select the multimedia files: **Photo** or **Office**. Or select the **Settings** option to change settings for photo or office.

#### **USB support format**

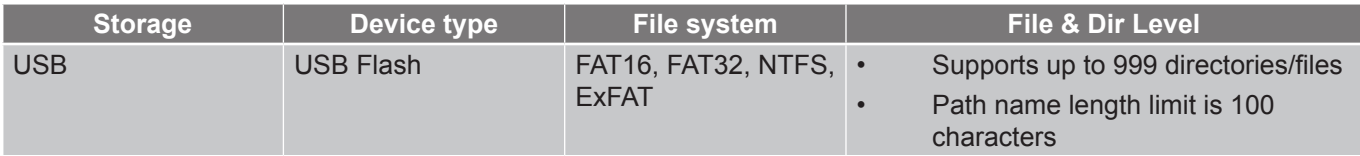

 **Note:** *The supported USB storage size is up to 64GB.* 

#### **Photo**

Press the **∢**, ▶, ▲, or ▼ to select a photo and then press the " + " button on the projector keypad or the **Enter** button on the remote control to access the photo viewer control.

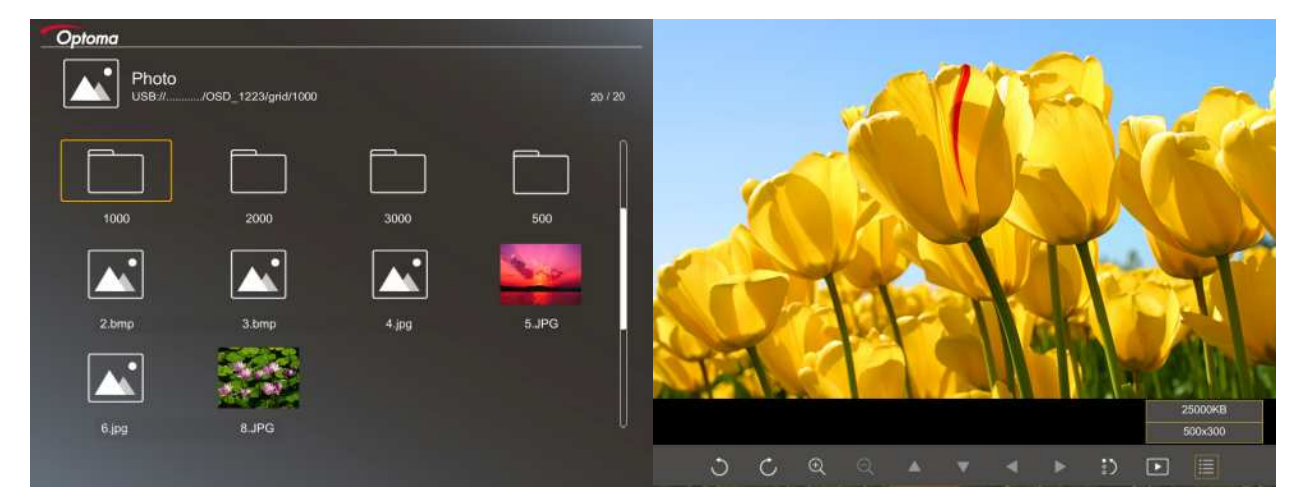

Press the  $\blacktriangle, \blacktriangleright$ ,  $\blacktriangle$ , or  $\nabla$  to select a control function on the screen and then press the " $\blacktriangleleft$ " button on the projector keypad or the **Enter** button on the remote control to execute the control function.

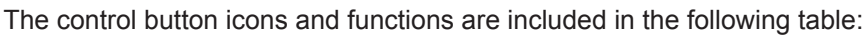

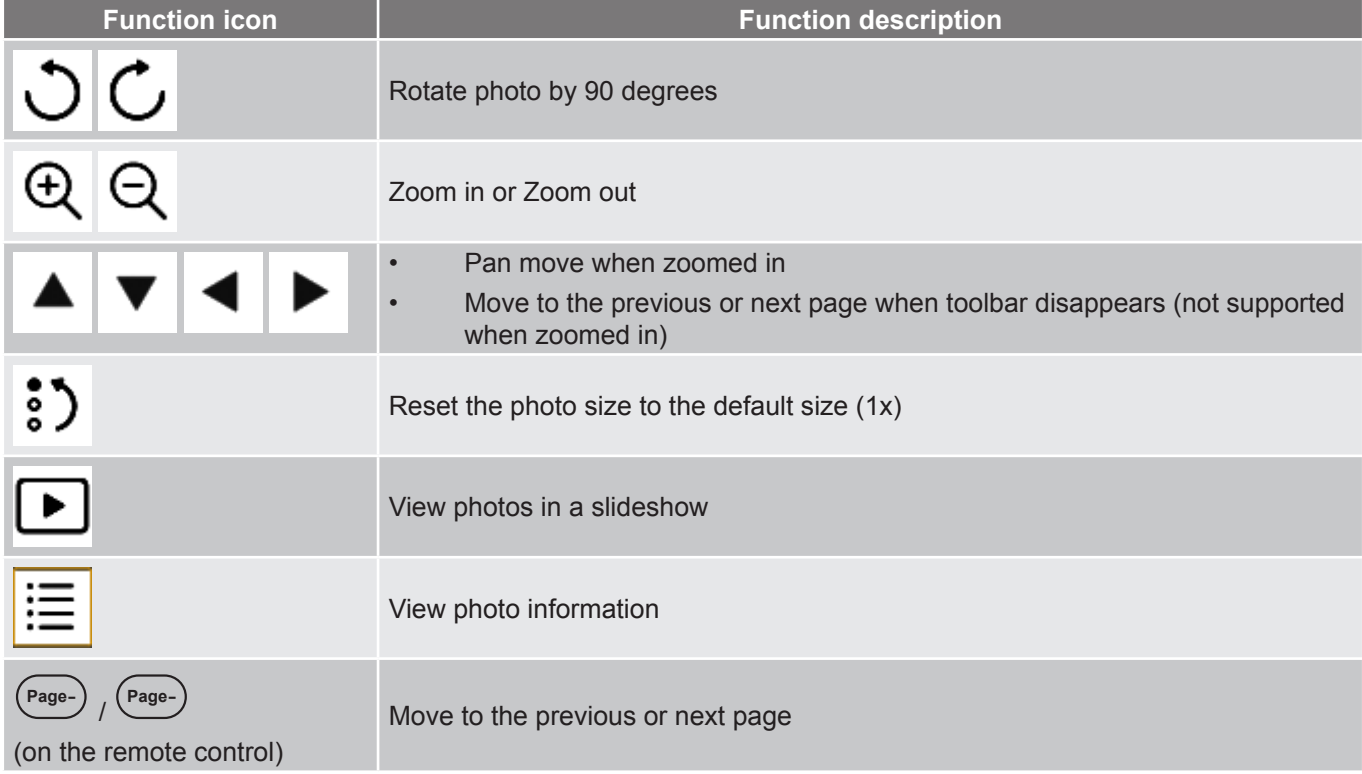

#### **Photo support format**

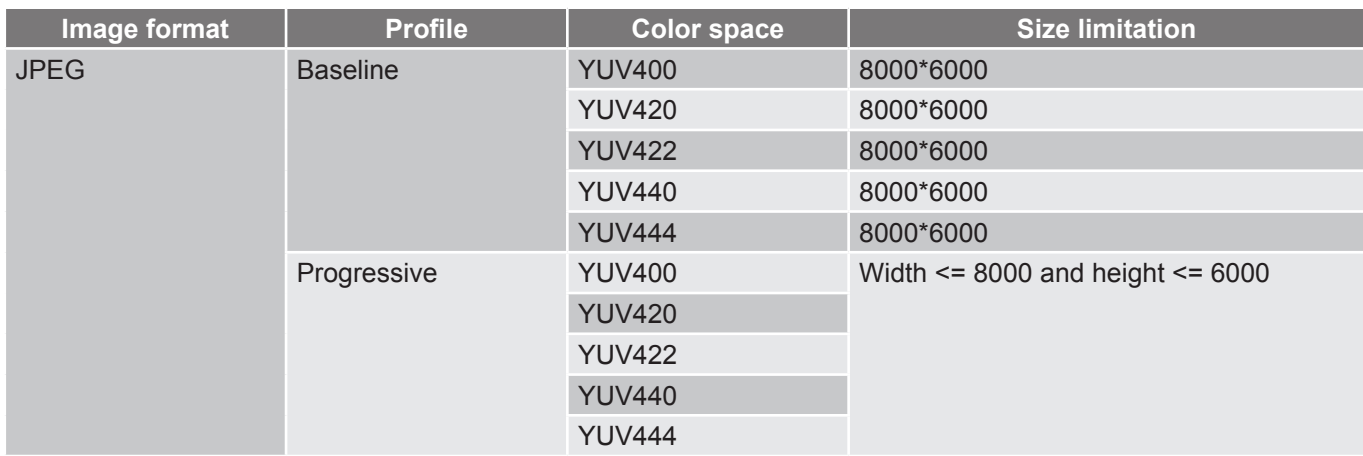

- Suggestion: Limit supported size of BMP and JPG progressive file.
- BMP resolution supports up to 1600x1200.
- JPEG progressive resolution support up to 1600x1200.

#### **Office**

Press the **∢**, ▶, ▲, or ▼ to select a document and then press the "← " button on the projector keypad or the **Enter** button on the remote control to access the document viewer control.

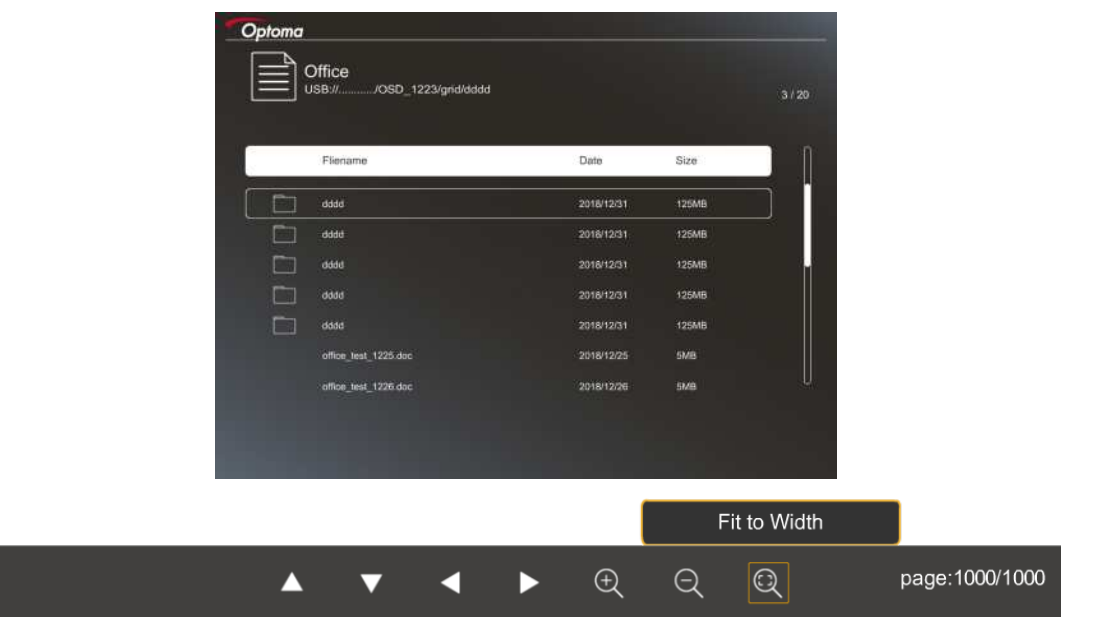

Press the  $\blacktriangle, \blacktriangleright$ ,  $\blacktriangle$ , or  $\nabla$  to select a control function on the screen and then press the " $\blacktriangle$ " button on the projector keypad or the **Enter** button on the remote control to execute the control function.

The control button icons and functions are included in the following table:

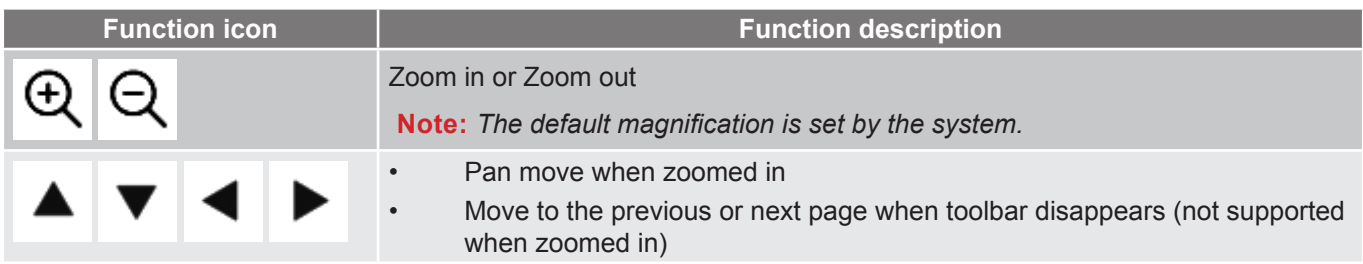

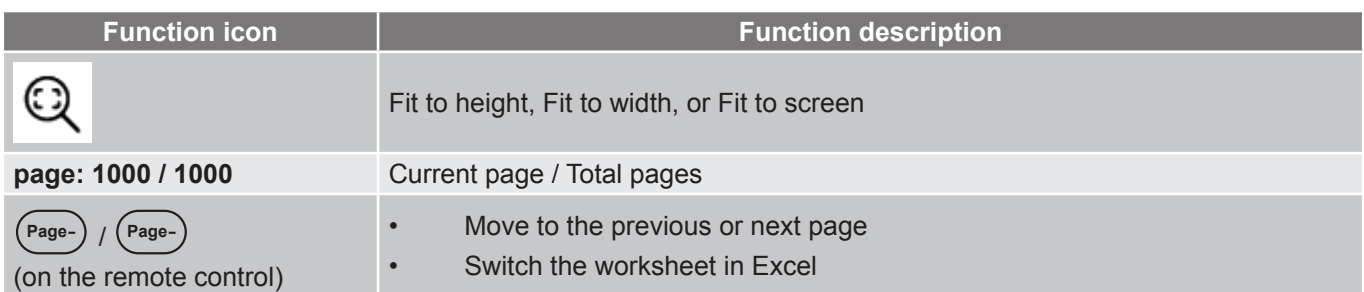

#### **Document support format**

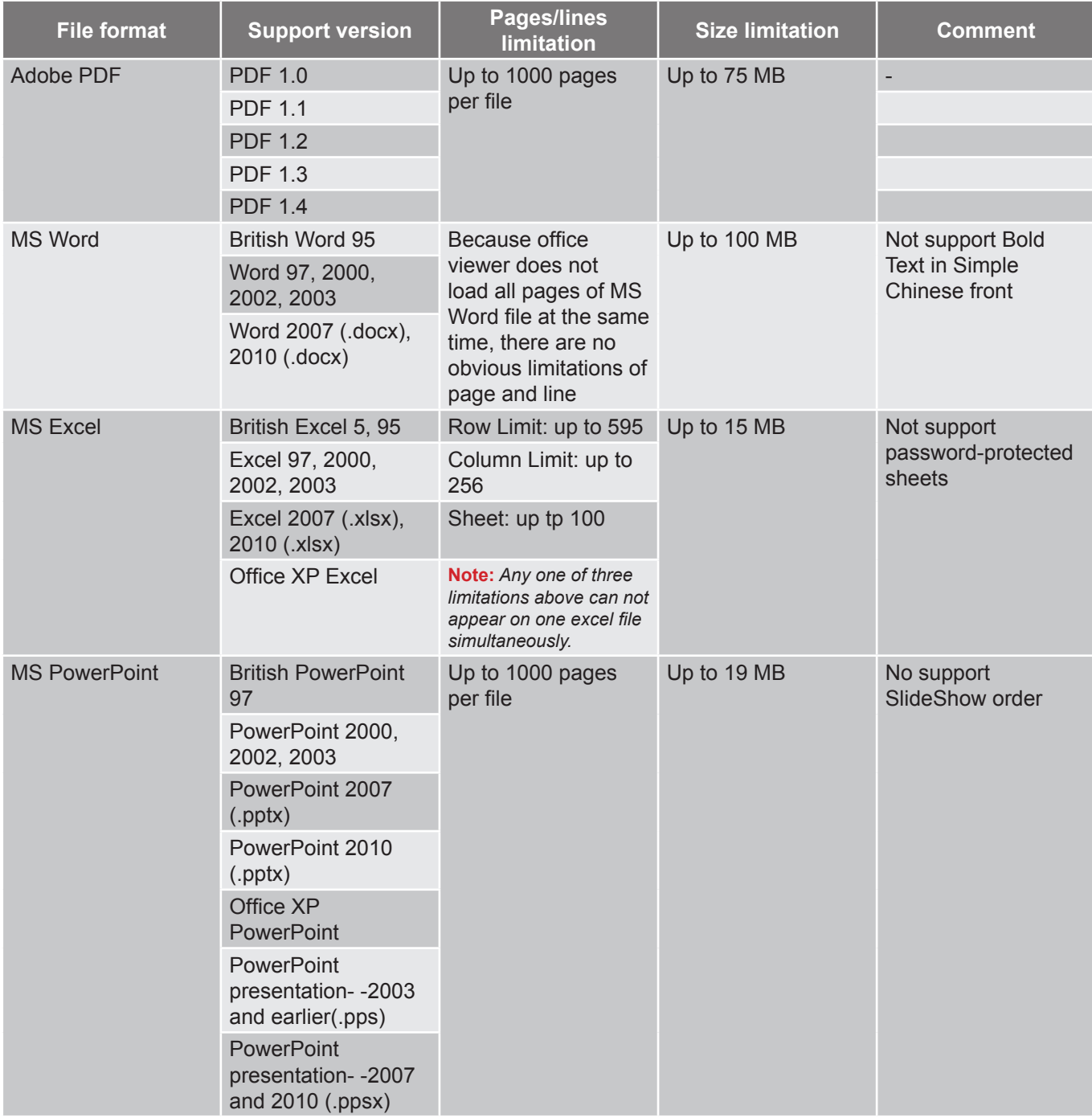

 **Note:** *Animations in PowerPoint are not supported.*

## **USB Display (mobile device connect to USB port directly)**

### **Screen mirroring by USB cable**

Mirror your iOS or Android screen by connecting the device to the projector with your USB charging cable. Conveniently and easily share your content to the big screen.

#### **Note:**

- *The USB Display function requires a tethered connection from the smart device to the projector.*
- *Mirror your iOS or Android screen by connecting the device to the projector with your USB charging cable. Conveniently and easily share your content to the big screen.*
- *Android devices need to download the free mobile APP for the screen mirroring.*

Follow these steps to mirror your smart device's screen to the projector:

- 1. Connect one end of the power lead to the projector and the other end to the wall outlet. Then turn on the projector by pressing the " $\bigcirc$ " button on the projector keypad or the remote control.
- 2. Do any of the following:

#### **For iOS:**

a) Press the **source on the projector keypad or the**  $\epsilon$  on the remote control and select **USB Display**. The USB Display page opens.

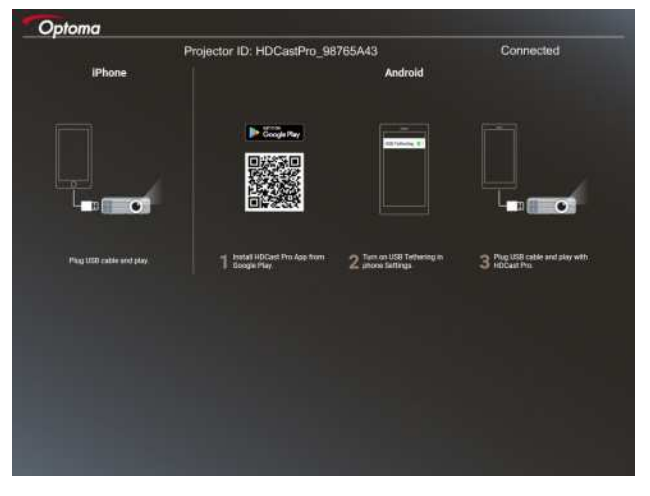

b) Connect the projector and your smart device with a USB cable. Your smart device's screen will be automatically mirrored to the projector.

#### **For Android:**

- a) Download the **HDCast Pro** app from Google Play and install to your smart device.
- b) Tap **Settings > More** and enable **USB Tethering** on your smart device.

 **Note:** *The location of the tethering function may vary depending on your smart device.*

- c) Connect the projector and your smart device with a USB cable.
- d) Open the HDCast Pro app on your smart device and tap on the HDCast Pro icon. Your smart device's screen will be mirrored to the projector.

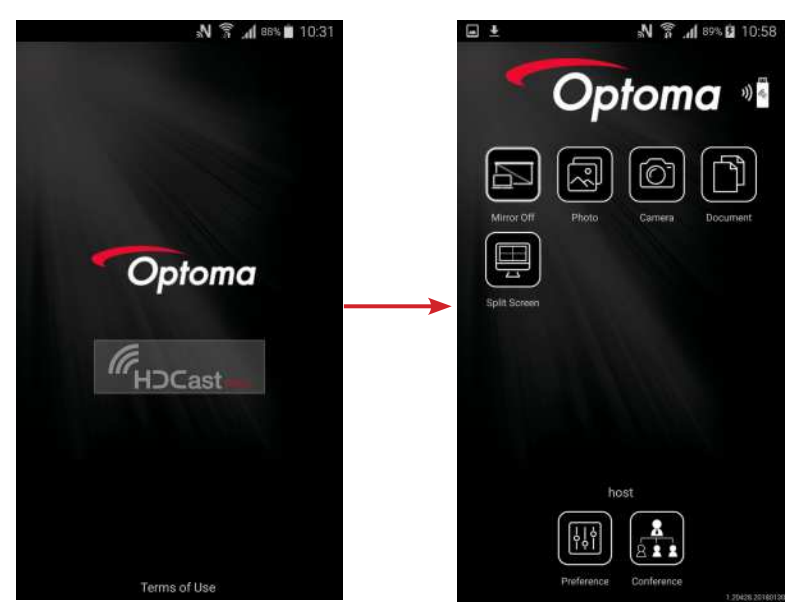

#### **Note:**

- *Supported operating system is Android version 5.0 or higher and the recommended CPU is Quad Core or higher.*
- *It is required 3.5mm phone jack or speaker to line out mobile content audio.*
- *The USB Display does not support apps with DRM (Digital Rights Management).*
- *Please use the default cable accessory that is shipped with your smart device.*
- *Those smart devices that support USB type C may not support USB Display function. The USB Display function uses USB 2.0 interface.*

## **Network Display**

### **Wireless projection with optional WiFi dongle**

With an optional WiFi dongle and using the free mobile APP, you can wirelessly connect to your laptop, tablet or mobile device and project your content to the big screen. Up to 4 devices can be connected to the projector simultaneously.

With WiFi display, you can eliminate cable clutter and increase connection versatility.

Follow these steps to mirror your smart device's screen to the projector:

- 1. Connect one end of the power lead to the projector and the other end to the wall outlet. Then turn on the projector by pressing the " $\bigcirc$ " button on the projector keypad or the remote control.
- 2. Press the **Ferm** on the projector keypad or the **Source** on the remote control and select **Network Display**. The Network Display page opens.

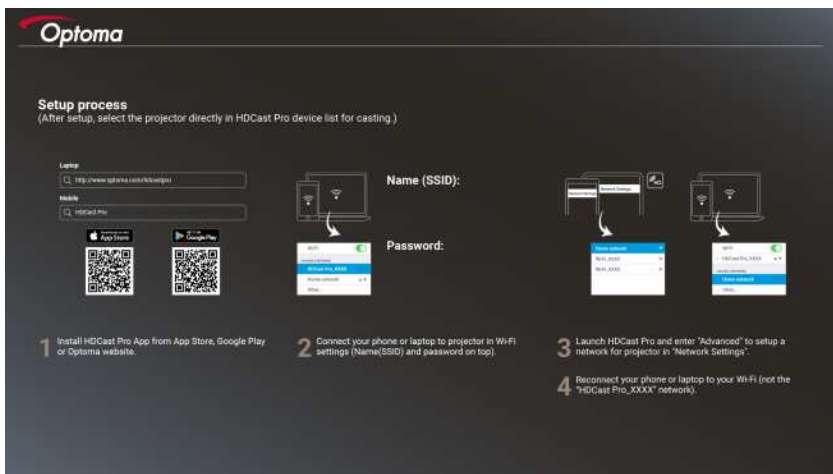

3. Depending on the operating system of your mobile device, open the App Store (iOS) or Google Play (Android) and install the **HDCast Pro** app on your smart device.

If you are using a laptop, download the **HDCast Pro** app from www.optoma.com/hdcastpro website.

- 4. Plug in a Wi-Fi dongle (optional) to your projector.
- 5. Connect your smart device or laptop via Wi-Fi to the projector. An example connection parameters are as follows:
	- SSID of the projector: **HDCastPro\_XXX**
	- Wi-Fi password: **XXX**

 **Note:** *The projector SSID and Wi-Fi password varies depending on the connected Wi-Fi dongle.*

- 6. Open **HDCast Pro** app on your smart device or laptop and configure **Network Settings** in Advanced menu to establish a connection to the projector.
- 7. Connect your smart device or laptop to your preferred Wi-Fi access point other than **HDCast Pro\_XXX**.

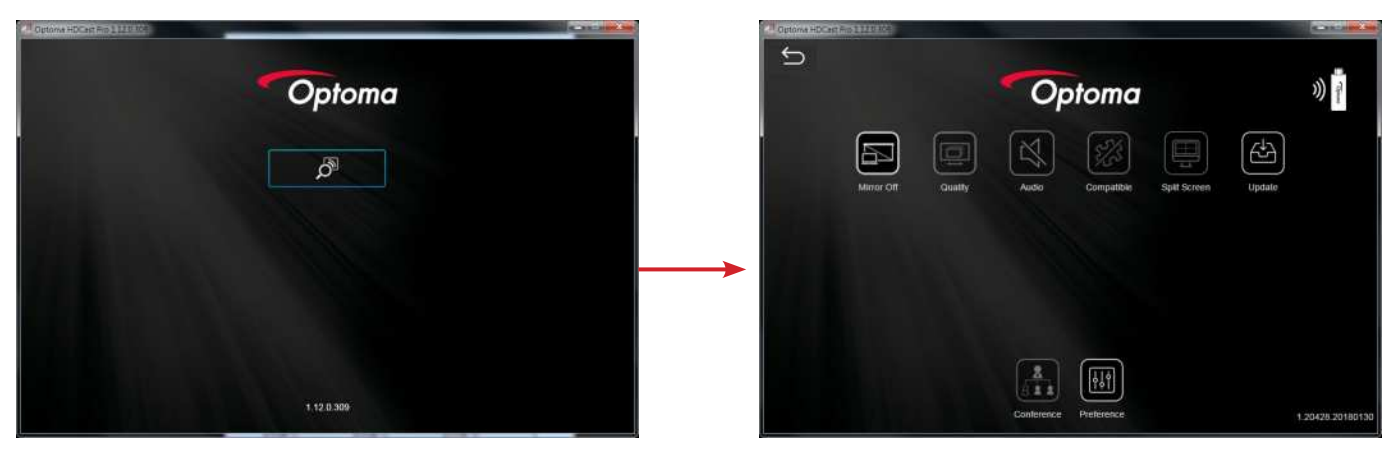

#### **Supported Features**

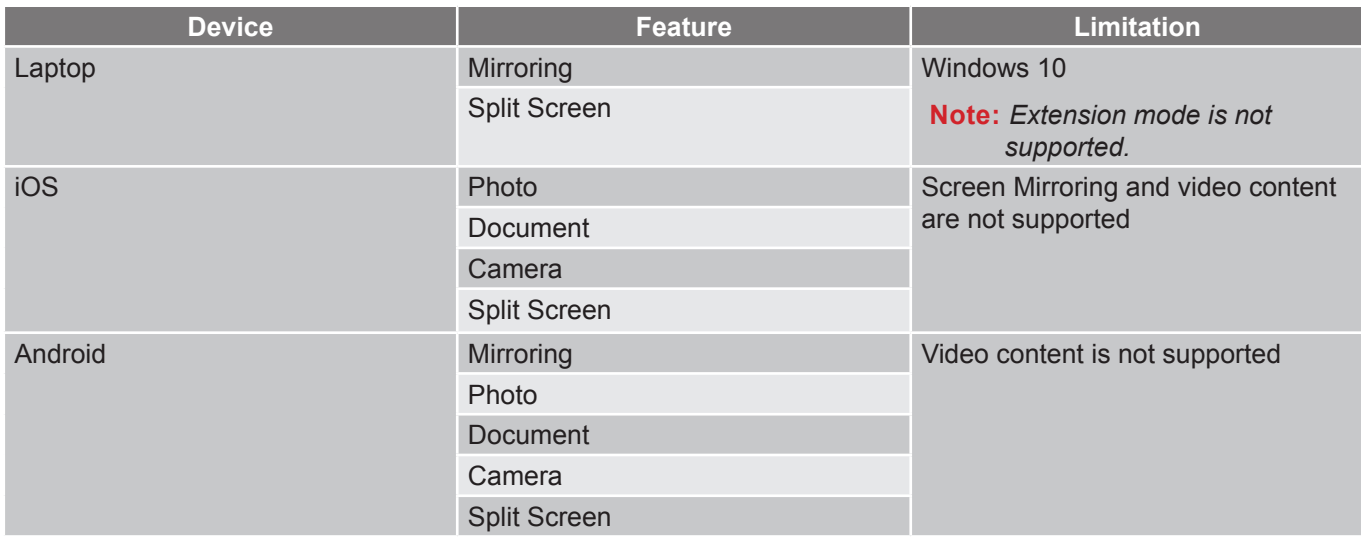

### **System Requirements**

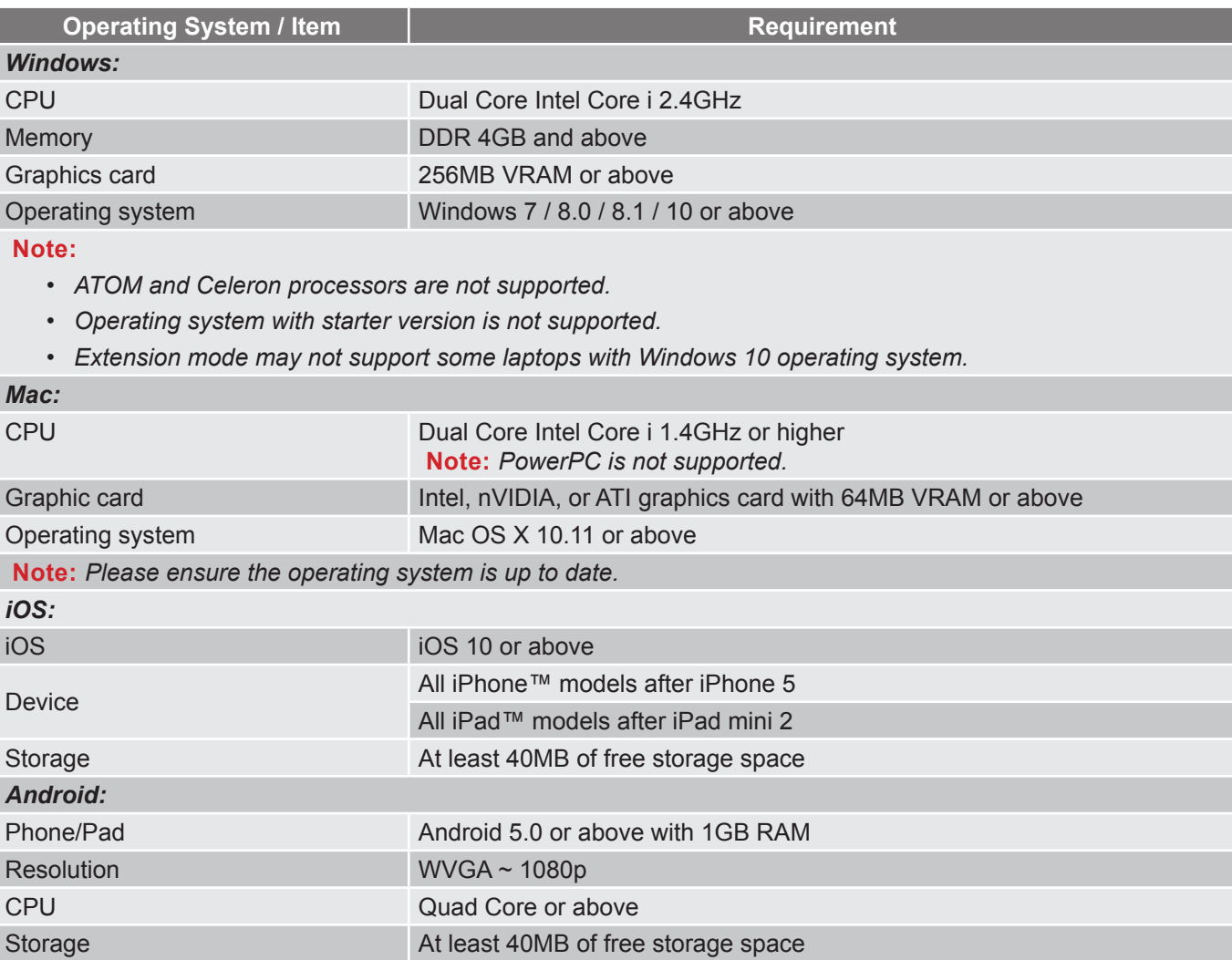

## www.optoma.com